## **Welcome**

Welcome to the Cyberl ink YouCam 4 Quick Start Guide. This document contains all the information you need to get the latest version of CyberLink YouCam up and running on your computer.

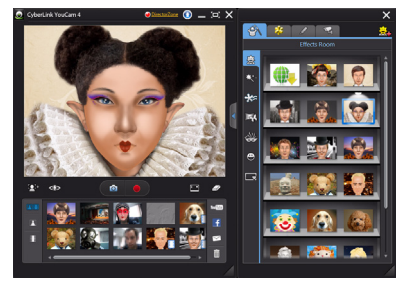

## **Installation**

If CyberLink YouCam did not come preinstalled on your computer, or you need to reinstall the program, follow these simple steps to install the program on your PC.

## **Before Installing**

Before you install CyberLink YouCam, here are a few recommendations to ensure that the installation goes smoothly.

- Make sure you have installed the instant messaging software you want to use with the program **before** you install CyberLink YouCam. This helps ensure the program properly installs the video communication service that is necessary to enable the video effects during video webcam calls. If you install any instant messaging software after, see ["Launching in IM](#page-2-0)  [Mode" on page 3](#page-2-0) for help on enabling it for CyberLink YouCam.
- Close all other applications, including anti-virus software.
- Completely shut down your instant messenger software before proceeding with the installation.
- If you previously installed a demo version of CyberLink YouCam, it is recommended that you uninstall it before proceeding with the installation of the full version.

**Note**: if need to re-install CyberLink YouCam and it came pre-installed on your computer, please contact the computer manufacturer for more detailed installation instructions.

#### **YouCam Installation**

To install CyberLink YouCam on your computer, do this:

- 1. Locate the CyberLink YouCam executable file (full or upgrade version) that you downloaded to your computer.
- 2. Double-click on the CyberLink YouCam executable file to start the setup program.
- 3. If a previous version of CyberLink YouCam is already installed, you are asked to uninstall. Click **Yes** to uninstall. After the uninstall is complete, proceed to the next step.

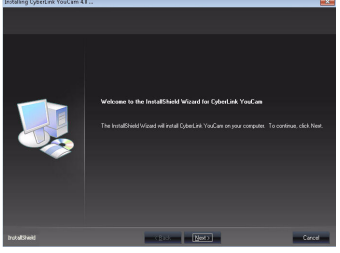

- 4. In the Welcome window, click **Next >** to proceed to the End User License Agreement (EULA) window.
- 5. Review the EULA and then click **Yes** to accept and proceed to the Customer Information window.

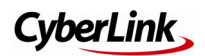

- 6. Enter a User Name and Customer Name, and then the Serial Number (activation key) that you received with the software. Click on **Next** to proceed.
- 7. Setup displays the location where CyberLink YouCam will be installed. To install to this folder, click **Next**. To install to a different folder, click **Browse**, select another folder, and then click **Next**.
- 8. Setup displays the location where it will add the program icons for CyberLink YouCam. Type a new folder name, select an existing folder from the list, or just click **Next** to install in the current folder.
- 9. Setup will start the installation process. Click the **Finish** button once the installation is complete.

### **Using YouCam**

Once CyberLink YouCam is installed on your computer, double-click on the desktop shortcut to launch the program in Stand Alone mode.

### **CyberLink YouCam Modes**

CyberLink YouCam has four different modes, **stand alone mode**, **IM mode, split mode** and **mirror mode**. Some features are only available in certain modes.

- **Stand alone mode**: when CyberLink YouCam is launched manually from the start menu, desktop shortcut, or the icon in the system tray, it opens in stand alone mode.
- **IM mode:** when you start a webcam video call with a friend on your instant messaging software (Windows Live Messenger, Skype, Yahoo Messenger, etc.), CyberLink YouCam launches in the smaller IM (instant messaging) mode.
- **Split mode**: you can share your webcam with more than one webcam application.
- **Mirror mode**: Mirror mode is designed to act just like a mirror if ever you need one.

Once CyberLink YouCam is launched, you can begin applying effects, recording videos, taking photo snapshots, creating avatars, and much more.

**Note**: some features of CyberLink YouCam are only available in specific modes.

#### **Helpful Hints**

Some of the features in CyberLink YouCam, such as avatars, use face tracking technology.

For best results when using any face tracking technology in the program:

- there should be adequate distance between your face and the webcam.
- a well-lit environment is required for the face tracking effect to work properly.
- once avatars are turned on, hold your head still for about 5 seconds so the software can properly calibrate and recognize your facial features.

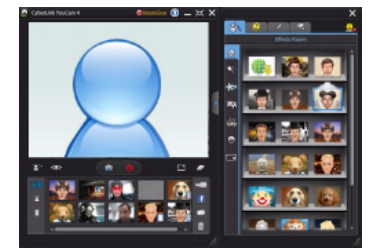

for best results when using avatars, ensure the video size is between 320x240 and 640x480.

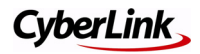

Augmented reality is available in Cyberl ink YouCam 4, adding animated effects that appear with you in your webcam video.

For best results when using augmented reality:

- hold the pattern an adequate distance from the webcam.
- once augmented reality effect is turned on, hold your the pattern still for about 5 seconds so the software can properly detect it.
- a well-lit environment is required for the augmented reality effect to work properly.
- to see the augmented reality effect correctly, hold the pattern so the "CL" pattern is right-side-up and readable in the webcam image.
- rotate the pattern to see all sides of the augmented reality effect.

## **Trouble-Shooting**

The following outlines the steps required to ensure CyberLink YouCam launches correctly in the available modes.

**Note**: if after following these steps you still cannot get video and/or audio from your webcam, it is recommended that you contact the webcam manufacturer, as there may be an issue with the hardware.

#### **Launching in Stand Alone and Mirror Mode**

If there is no webcam video or audio when CyberLink YouCam is launched:

ensure that your webcam is properly plugged into your computer. If your webcam is built into your computer (i.e. in a notebook computer), ensure that it is not disabled. Contact your webcam manufacturer for assistance on enabling built-in webcams.

• ensure that no other program is currently open and using the webcam.

#### <span id="page-2-0"></span>**Launching in IM Mode**

If there is no webcam video or audio when you start a webcam video call, ensure that CyberLink YouCam is properly configured with the instant messaging software you are using.

#### **Windows Live Messenger**

To enable CyberLink YouCam in webcam video calls with Windows Live Messenger, do this:

- 1. In the Windows Live Messenger menu, select **Tool > Audio and video setup**.
- 2. Click the **Next** button until you get to the Set Up Audio and Video - Webcam window.
- 3. In the drop-down menu, ensure that **CyberLink Webcam Splitter** is selected.

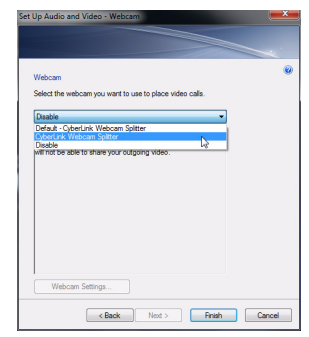

4. Click **Finish** to save your changes.

#### **Skype**

To enable CyberLink YouCam in webcam video calls with Skype, do this:

- 1. In the Skype menu, select **Tools > Options**.
- 2. Click on the **Video settings** tab.

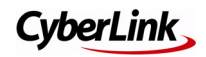

3. In the **Select webcam** drop down menu, ensure that **CyberLink Webcam Splitter** is selected.

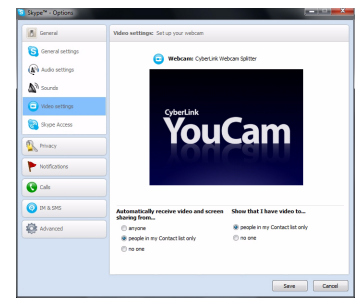

4. Click **Save** to save your changes.

#### **Yahoo Messenger**

To enable CyberLink YouCam in webcam video calls with Yahoo Messenger, do this:

- 1. In the Yahoo Messenger menu, select **Messenger > Preferences**.
- 2. Click on the **Video & Voice** tab.
- 3. In the **Camera** drop down menu, ensure that **CyberLink Webcam Splitter** is selected.

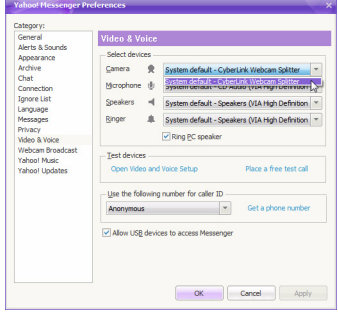

4. Click **OK** to save your changes.

#### **AOL Instant Messenger**

To enable CyberLink YouCam in webcam video calls with AOL Instant Messenger, do this:

- 1. In AOL Instant Messenger, In the Skype menu, select **Menu > Settings**.
- 2. Click on the **Enhanced IM** tab.
- 3. In the **Camera** drop down menu, ensure that **CyberLink Webcam Splitter** is selected.

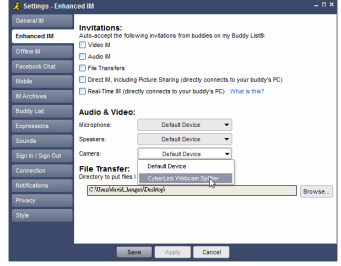

4. Click **Save** to save your changes.

#### **Additional Technical Support**

Solutions to your problems are available 24 hours a day at no cost on the CyberLink web sites.

**Note**: you must first register as a member before using CyberLink web support.

CyberLink provides a wide range of web support options, including FAQs, at the following URL: http://www.cyberlink.com/ prog/support/cs/index.do.

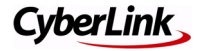